# **Scratch – Manipuler les arrière-plans**

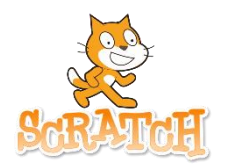

Prénom : ..................................................................

Dans cette séance, nous allons réaliser différentes manipulations :

- passer d'un arrière-plan à un autre
- modifier un arrière-plan
- dessiner un arrière-plan
- importer des images

## **1 – Changer d'arrière-plan**

Pour cette présentation, nous allons raconter une petite histoire qui va impliquer l'utilisation de deux arrière-plans. Nous allons utiliser l'arrière-plan Forêt (forest) et l'arrière-plan Vaisseau spatial (spaceship) ainsi que deux lutins, Avery walking (qui marche) et un sorcier (wizard).

## **Comment faire ?**

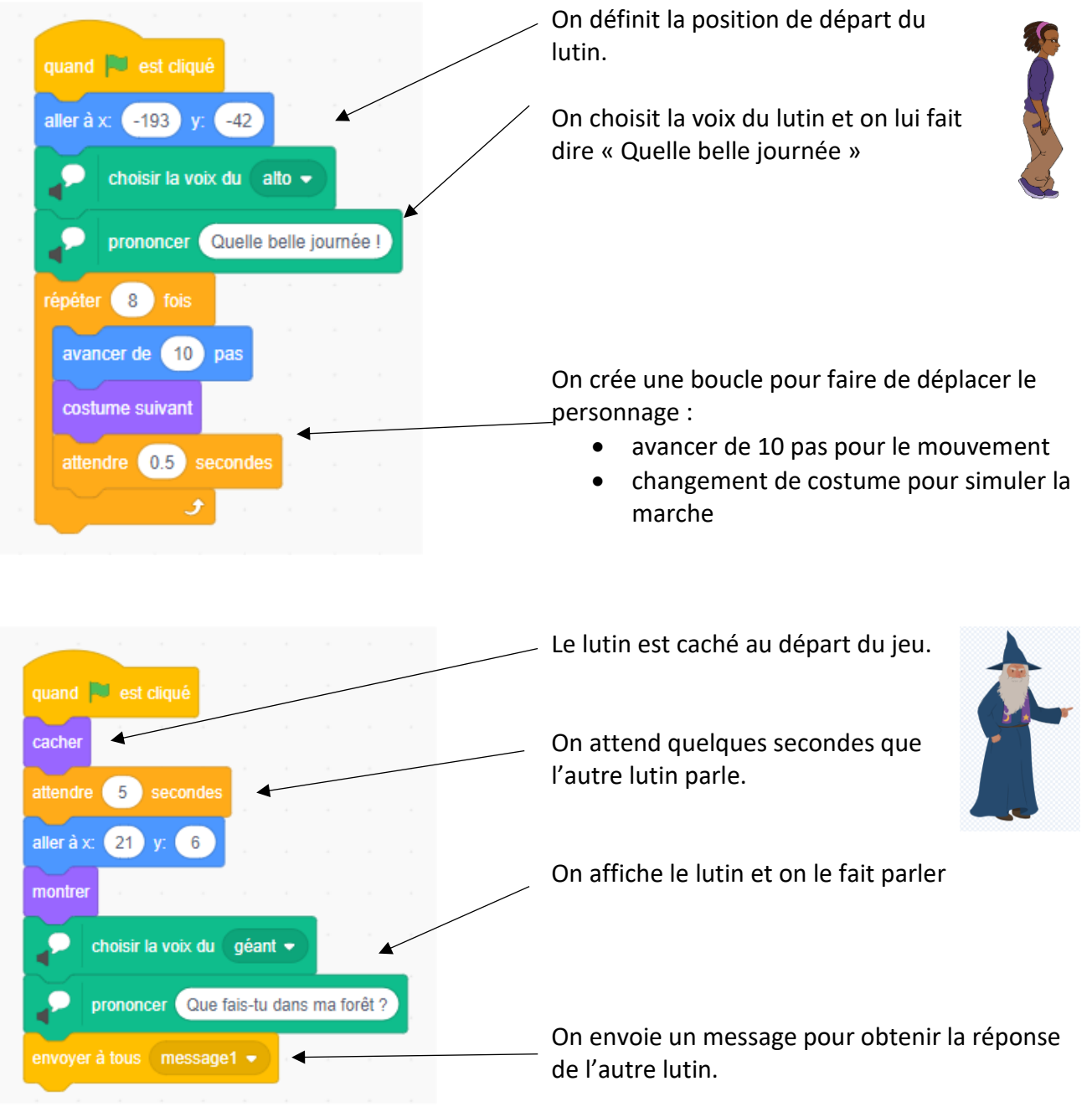

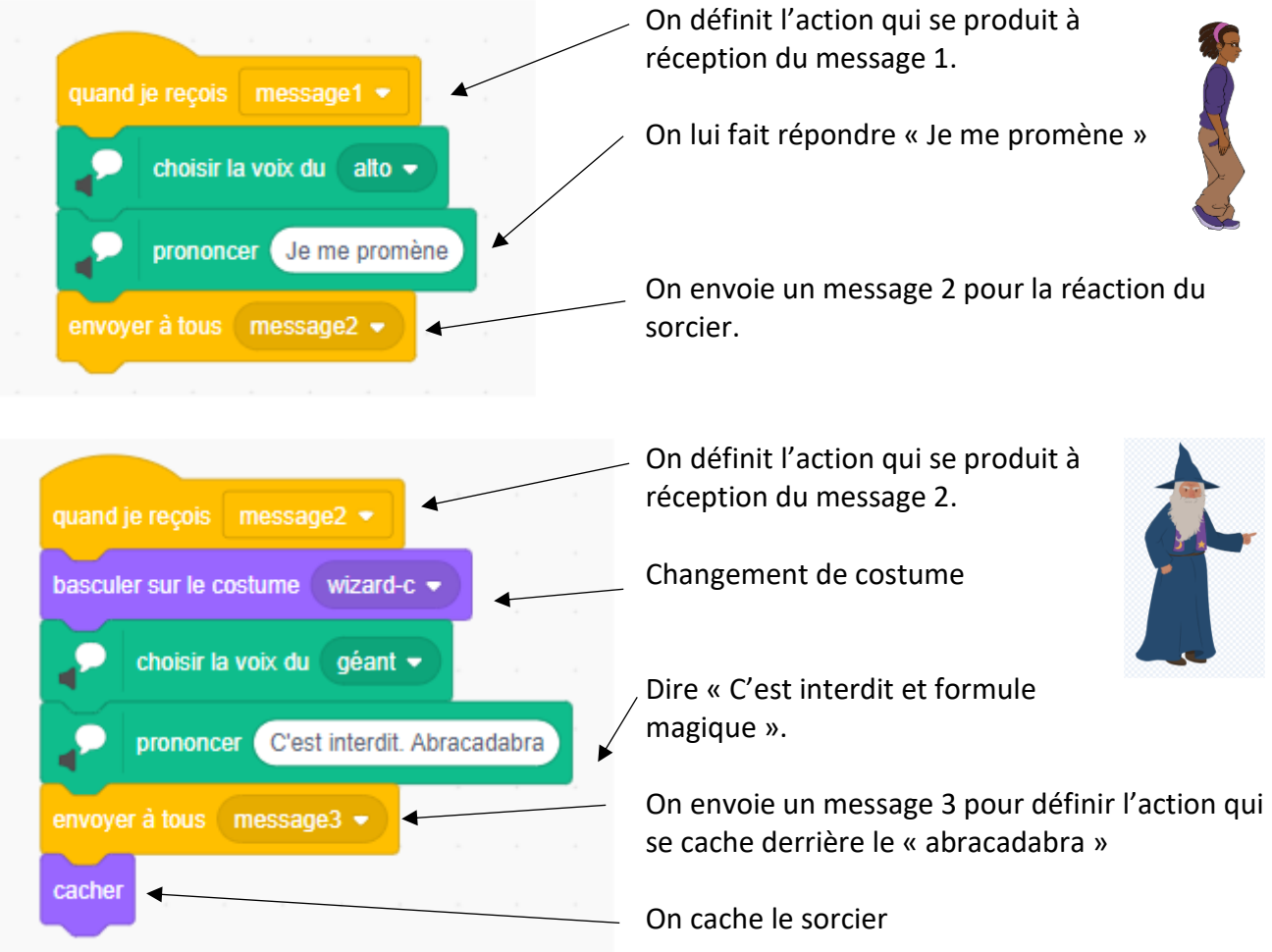

Les arrière-plans sont programmables comme les lutins !

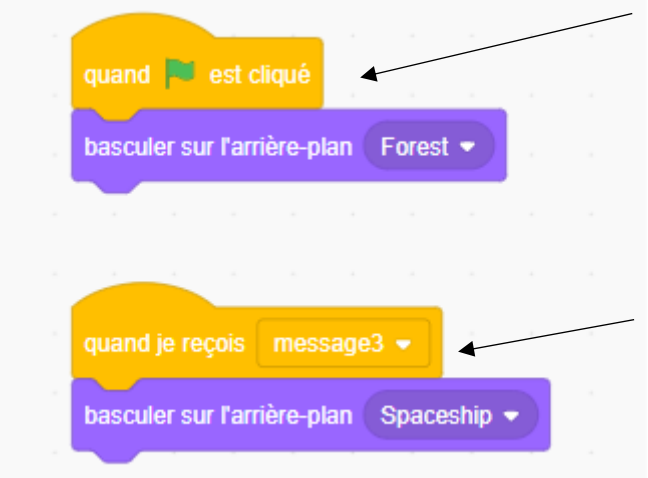

On définit l'arrière-plan du démarrage.

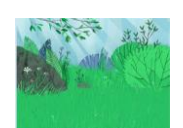

Quand le message 3 est reçu, on change d'arrière-plan.

## **A toi de jouer**

Invente une courte histoire qui va impliquer au moins un changement d'arrière-plan. Nomme ton projet **Plan1**

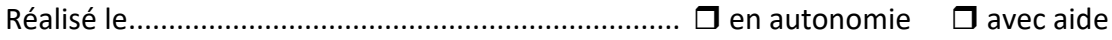

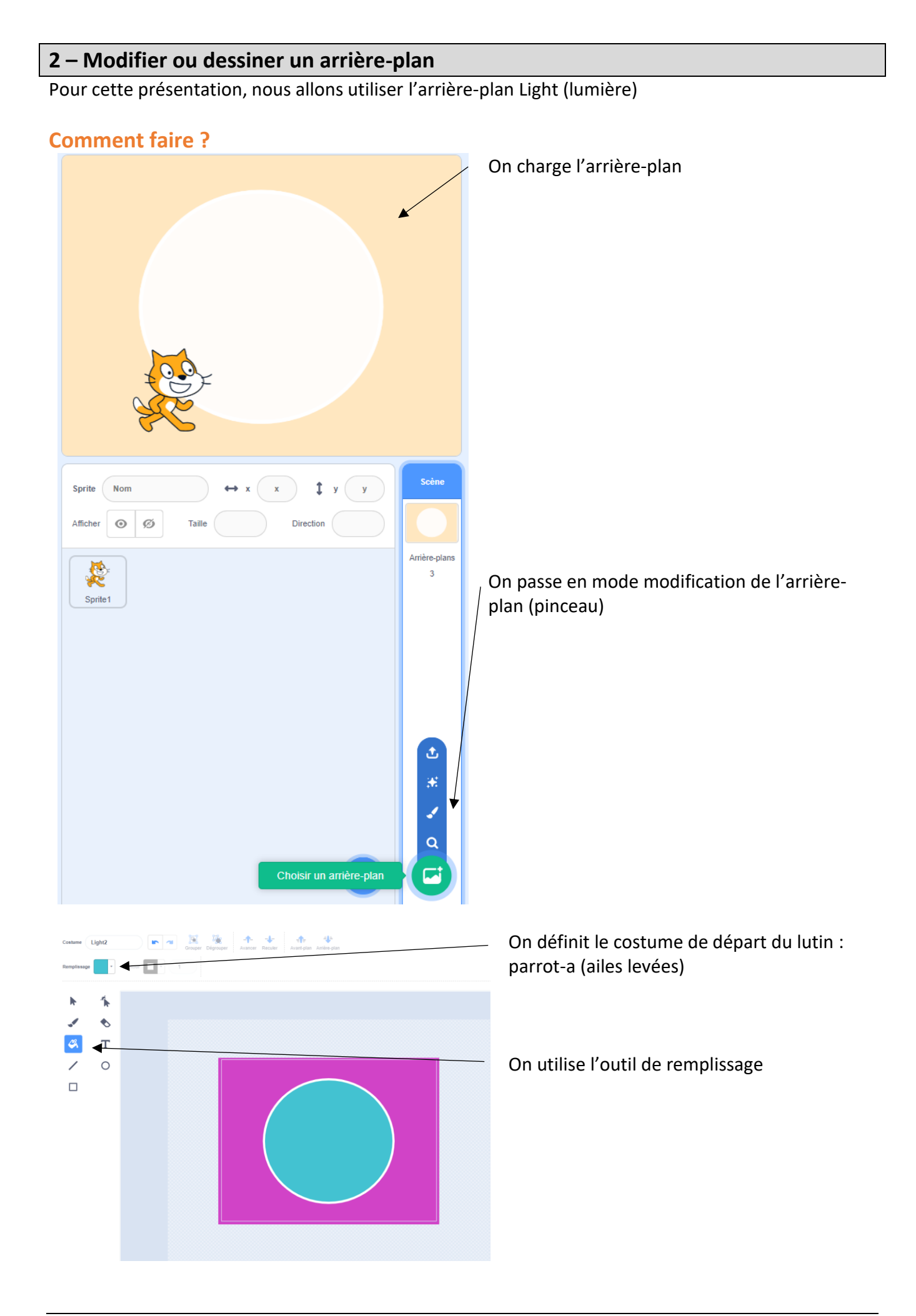

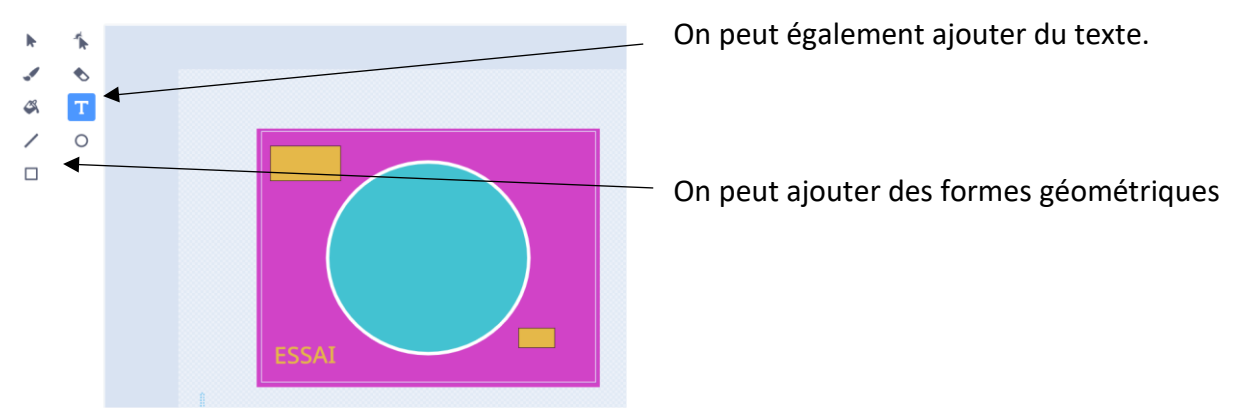

### **A toi de jouer**

Crée une courte animation avec un personnage qui danse sur un arrière-plan personnalisé. Nomme ton projet **Plan2**

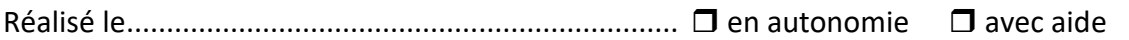

### **3 – Importer des images**

Parfois les arrière-plans fournis ne conviennent pas et on souhaite importer une image comme arrière-plan. Par exemple, je souhaite utiliser un arrière-plan de jardin pour réaliser une animation sur les grenouilles. Les étapes :

- je prends une photo
- je l'enregistre sur mon ordinateur
- je l'importe en tant qu'arrière-plan dans Scratch

#### **Comment faire ?**

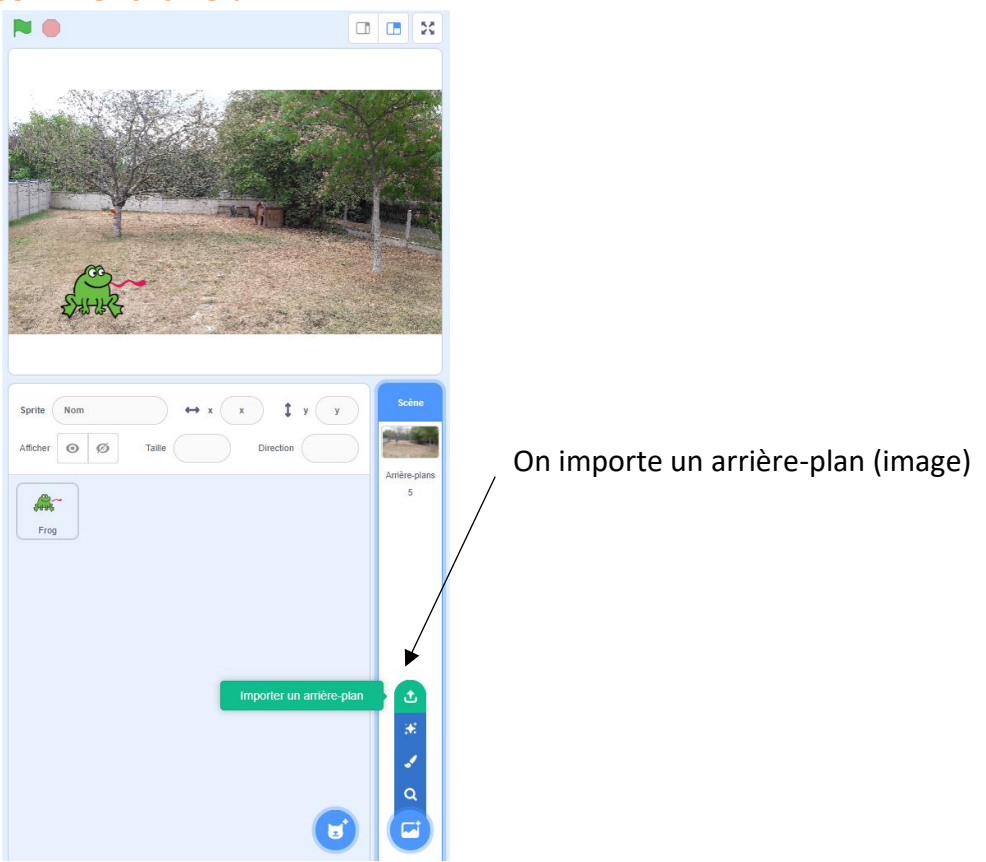

### **A toi de jouer**

Modifie l'animation Plan2 avec un arrière-plan photographié. Nomme ton projet **Plan3**

Réalisé le..................................................................... en autonomie avec aide